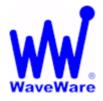

# WaveWare Technologies, Inc. "We Deliver Information at the Speed of Light"

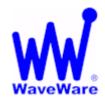

# **RSS to LED Sign Software**

# **RSS Feed to LED Sign Manual**

WaveWare Website: www.WirelessMessaging.com

### **Table of Contents**

| Title                                                                 | Page |
|-----------------------------------------------------------------------|------|
|                                                                       |      |
| Software and Manual Overview                                          | 2    |
| Additional Information and PC Requirements                            | 2    |
| Registration / Activation Important Information                       | 3    |
| How to Install and Register / Activate the Software                   | 4    |
| Install / Download From the WaveWare Website                          | 4    |
| Registering / Activating The RSS to LED Sign Software                 | 5    |
| Configuring RSS to LED Sign Software Getting Started                  | 10   |
| Step 1 - Configuring LED Signs 5 Steps                                | 11   |
| Assign Sign Choose and Assign the Type of Sign                        | 11   |
| Connection Using an IP Address or Serial Com Port                     | 12   |
| View Status Check / View the Status of a Sign                         | 13   |
| Step 2 - Configure RSS Feeds                                          | 14   |
| Add a RSS Feed Adding New RSS Feeds                                   | 15   |
| Edit an RSS Feed Editing Existing RSS Feeds                           | 16   |
| Test an RSS Feed Test the RSS Feed                                    | 17   |
| Step 3 - Assign RSS Feeds to Signs                                    | 18   |
| Add Feed Add a RSS Feed to One or More Signs                          | 18   |
| Remove Feed Remove a RSS Feed from One or More Signs                  | 18   |
| Step 4 - General Settings                                             | 19   |
| Refresh Interval Time Between Refresh Intervals in Minutes - Global   | 19   |
| Step 5 - Edit RSS Feed Filters                                        | 20   |
| Add or Edit Text Filters Enter the Text Item to be used as the Filter | 20   |
| Support – Contact Information                                         | 21   |

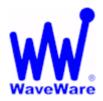

# WaveWare Technologies, Inc.

"We Deliver Information at the Speed of Light"

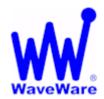

### **RSS to LED Sign Software**

### Software Overview

WaveWare RSS to LED Software is Designed to Deliver RSS Feed Headlines to Adaptive Microsystems and Electro-Matic LED Message Boards, using a Variety of Control Features.

#### **Control Features Include:**

- Automatically Deliver RSS Feed Headlines to One or More LED Signs
- Compatible with Adaptive and Electro-Matic LED Signs
- Compatible with Both Serial Port and Ethernet Port Controlled LED Signs
- Assign Multiple RSS Feed Sources to each LED Sign
- Display up to 15 items per Feed
- Display RSS Feed Title, Description or Both Title and Description
- Control the Display Color Independently for the Title and Description Fields
- > Adjust the RSS Feed Refresh Interval, in Minutes
- > Filer Out RSS Feed items that Start with or Contain Certain Keywords
- View Function is Available to see what is being Displayed on each LED Sign

### Manual Overview

This Manual is to Explain How to Install, Register and Configure the Software.

It is NOT recommended to install on a SERVER Model Computer.

WaveWare Does Not Support Real Servers or Server Operating Systems or Computer Terminals.

WaveWare Does Not Support Windows 8, Virtual Machines or Tablets, at this time.

### WaveWare ONLY Supports Desktop Windows OS PC's

### Desktop PC Requirements:

The Minimum Hardware Requirements for use with WaveWare Software are:

"Desktop" PC Model with...

Windows XP Pro SP2 and SP3 and Windows 7 Pro SP1

1+ GHz Processor

10+ GB Hard Drive

1+ GB Memory

2+ RS-232 Serial Com Ports

1 Ethernet Port

1 CD-ROM

### Registration and Activation Information:

WaveWare Support "Strongly Recommends" Requesting a Fully Functional "Trial" Activation Key to Start.

This is in case the customer (the end user) finds that the PC they chose is "Not" the one they will use. This could be for many different reasons: Not happy with the Performance, or decide to use a different PC and/or maybe in a different location within the building or during testing of the Software the PC just wouldn't work properly as required or it died, etc.

Requesting a Trial Key will "Save" the Customer a Permanent Key, in case it is needed sometime in the Future, as ONLY 2 Activation Keys are allowed per Desktop Server, per Purchase.

#### **Please Note:**

It is Suggested that Both the Dealer and the Customer Save a Copy of the Software and the Registration Key.

#### **IMPORTANT**

WaveWare Software "Requires" Administrator Privileges to work properly.

We Do NOT Support Multiple User Log-ins.

### **Important - Required Information:**

The Dealer's Purchase Order Must Include the Customer (End User) Company Name as "Required" Information when Ordering WaveWare software.

This same Information along with the "Version Number" of the Software being installed is also "Required" when sending an Email with the "Request" a Key or the Activation Key will be "Delayed".

#### Any Questions...

Users please call your Software Dealer who sold you the RSS to LED Sign Software, for Support.

Dealers please call Technical Support at: 1.800.373.1466 or support@wirelessmessaging.com

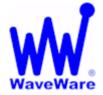

# WaveWare Technologies, Inc.

"We Deliver Information at the Speed of Light"

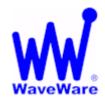

### **RSS to LED Sign Software**

### Installation and Registration / Activation

### Download RSS to LED Sign Software from WaveWare Website

Download the RSS to LED Sign Software from the WaveWare Website and save to a Folder anywhere on the Desktop PC. Website: <a href="http://www.wirelessmessaging.com/wavewaresw.html">http://www.wirelessmessaging.com/wavewaresw.html</a>

Be sure to Download and Save the Software to a Folder and keep for any Future re-installs.

It is highly "Recommended" that you "Keep a Copy" of the Software in a Safe place.

NOTE: Without the Originally Purchased Software "Version", you will need to "Re-Purchase" the Software.

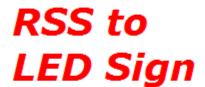

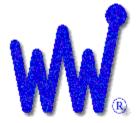

Windows 32 Bit Version 1.0.19

### WaveWare RSS to LED

Deliver RSS Feeds to LED Signs

www.WirelessMessaging.com

Copyright 2012, All Rights Reserved WaveWare Technologies, Inc. Garland, Texas, USA

### Registering/Activating RSS to LED Software

After Installing the RSS to LED Software, Start the Software for the First time. You should see the "Register WaveWare RSS to LED" Icon in the Center of the Screen.

Click, on the "Register" Icon. See Fig. 1

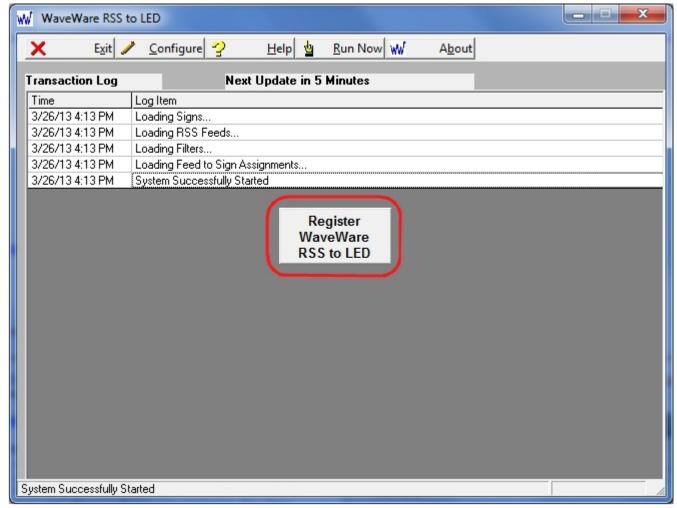

Fig. 1

If the above Screen with the Register Icon is seen, after Clicking the Icon, Jump to Page 7.

If you Do Not see the Register Icon, Please Continue to the next Page to Register the Software.

### Registration - Continued

On the Main "RSS to LED Software" Screen, Click on the "About" Button, as Shown below. See Fig. 2

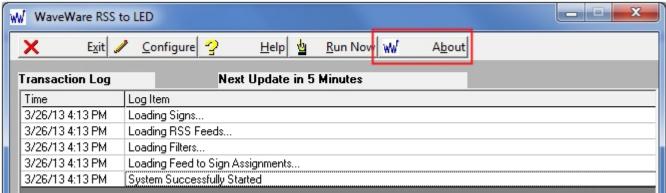

Fig. 2 Click on "About"

### Next, Click on the "Registration" Button. See Fig. 3

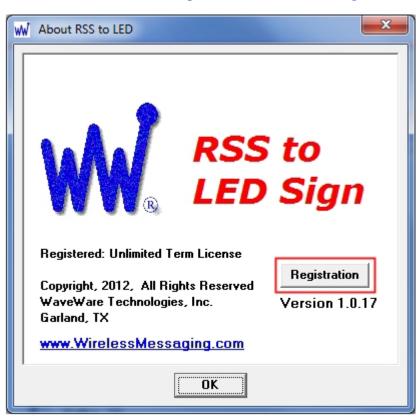

Fig. 3 Click on "Registration"

Next: Instructions for Registering our RSS to LED Software

### Generating the "Request Key" for RSS to LED Software

After Clicking the Register Icon or Registration Button, Click the "Generate Request Key" Button. See Fig. 4

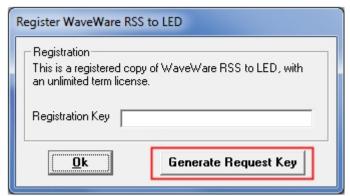

Fig. 4

Follow the Instructions on the Request Key Screen to send the "Request Key" to WaveWare. See Fig. 5

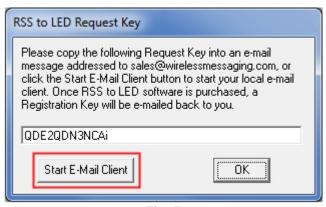

Fig. 5

If you have Internet and Email capability on the PC, Click on the "Start E-Mail Client" Button. See Fig. 5

IMPORTANT NOTE: The "Activation Key" will ONLY work on the Computer that Generated the Request Key.

Please proceed to the Next Page for instructions to send the Generated Request Key to WaveWare.

### Email the "Request Key" for the Software to WaveWare

After you Click on the "Start Email Client" Button (Previous Page -Fig. 5)...

This should start and open an E-mail Client Window with the "Key" in the Body of the E-Mail, and our "Sales" Email Address in the "To: Window" and the "Software Name" in the Subject Line. As shown below in Fig. 6.

If you Do Not have Internet and Email on the Desktop PC, then Copy and Paste the Request Key into Notepad or a Word Document and then Copy that file to a Flash Drive and take to a PC that does have Email capability.

Registration is by Email Only.

Please, Be sure to "ADD ALL" of the 4 Required Information Fields to the Email, as shown below. See Fig. 6

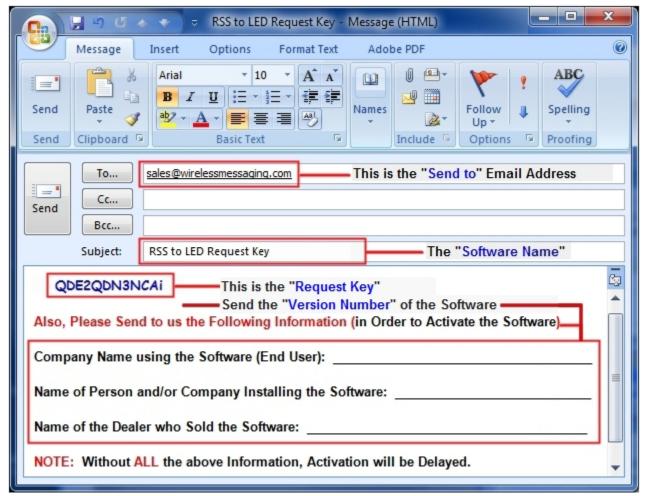

Fig. 6

NOTE 1: Include in the Body of the E-Mail: Your Company Name, Contact Name and the Name of the Company from whom the "Software was Purchased From" and send the E-Mail to us: <a href="mailto:Sales@WirelessMessaging.com">Sales@WirelessMessaging.com</a>

NOTE 2: Include the "Version" Number for the Software you are Installing, in the Email.

NOTE 3: Failure to Send All the Required Information will Delay Sending the Activation Key. See Fig. 6

Without All the Required Information, No Key will be sent.

### Registering/Activating our Software

WaveWare will send a Reply Email with the "Registration/Activation Key" for either a Trail Key or Permanent Key.

If you have not received a reply within 1 Hour, please call us at: 1.800.373.1466, and ask for Tech Support.

Copy and Paste the "Activation Key" into the "Registration Key" Field and Click "OK". See Fig. 7

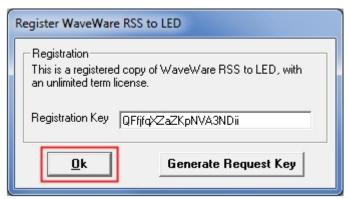

Fig. 7

You should then see: "Registration Was Successful". Click "OK", See Fig. 8

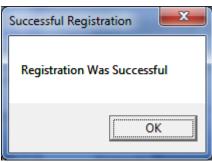

Fig. 8

This Concludes the Registration Process.

If you have any Problems with the Installation or Registration or just have Questions, please Contact the Dealer from whom you have purchased the Software.

#### **Please Note:**

WaveWare Supports our Dealers and our Dealers Support their Customers.

Thank you.

Next: How to Configure RSS to LED Software

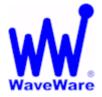

# WaveWare Technologies, Inc.

"We Deliver Information at the Speed of Light"

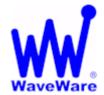

### **RSS to LED Sign Software**

### Configuring the RSS to LED Sign Software

This covers the Basic Setup and Configuration of RSS to LED Sign Software.

Click on the "Configure" Button to start the Configuration Process, as Shown below. See Fig. 9

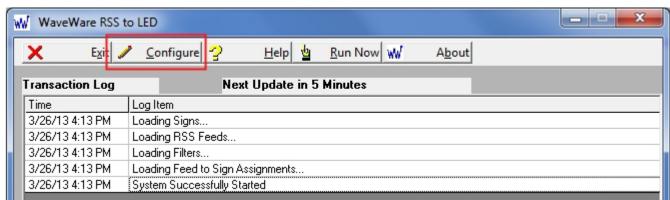

Fig. 9 Click the "Configure" Button

You will be asked if you are sure, as the Data Processing is "Disabled" During the Configuration Process.

Click "Yes" to Continue. See Fig. 10

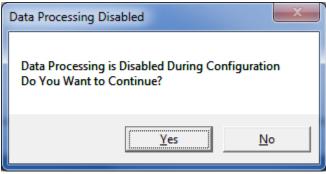

Fig. 10 Click "Yes"

### Configure – LED Signs

There are 5 Steps Required to Configure the RSS to LED Signs Software. See Fig. 11

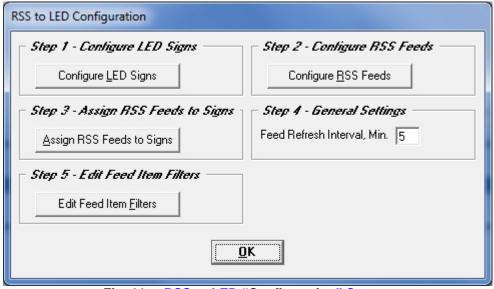

Fig. 11 RSS to LED "Configuration" Screen

- > Step 1: Configure LED Signs
- Step 2: Configure RSS Feeds
- > Step 3: Assign RSS Feeds to Signs
- > Step 4: General Settings
- > Step 5: Edit Feed Item Filters

### **Step 1- Configure the LED Signs**

For Adding a LED "Sign Type", Edit the "IP Address" or "Com Port and to View the Sign "Status" Information.

Click the "Configure LED Signs" Button. See Fig. 12

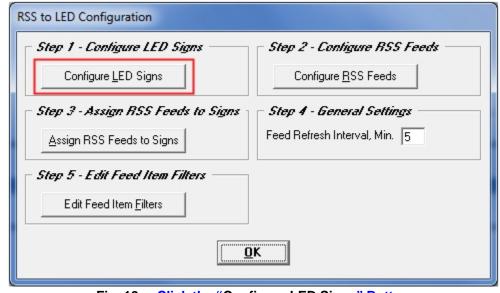

Fig. 12 Click the "Configure LED Signs" Button

### Configure - LED Signs - Continued

### To Edit an Existing LED Sign- See Fig. 13 and 13A

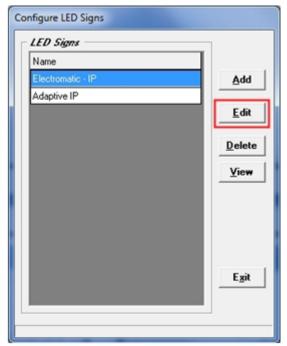

Fig. 13

Name

Electromatic · IP

Ispe

C Adaptive © Electro-Matic

Address
C COM Port

COM Port

IP Address

ID.0.1.115

OK Cancel Test

Fig. 13A

Highlight the "Sign" and Click "Edit" to Change IP Address

Enter New "IP Address" and Click "OK"

### To Add a New LED Sign- See Fig. 14 and 14A

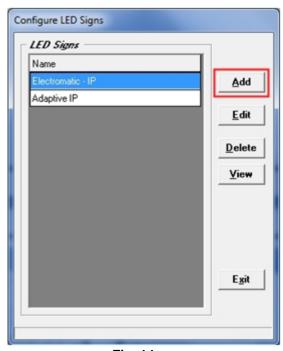

Fig. 14

To Add a Sign that will use a "Com Port", Click "Add"

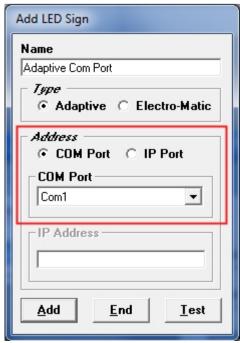

Fig. 14A

Choose Sign "Type" and the "Com Port" (Number) and then Click the "Add" Button

### Configure - LED Signs - Continued

To see the LED Sign Status, "Highlight" the Sign you want to look at and Click the "View" Button Fig. 15 and 15A

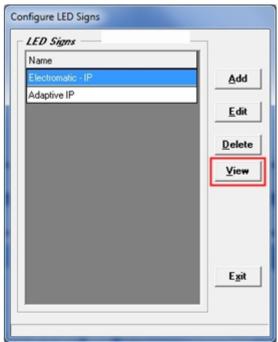

Fig. 15 Click the "View" Button

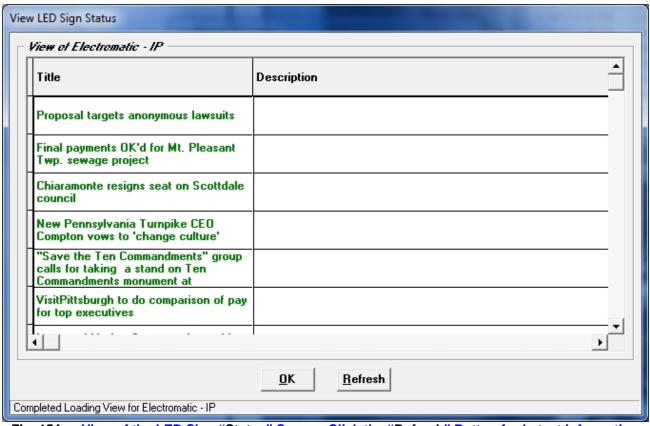

Fig. 15A View of the LED Sign "Status" Screen, Click the "Refresh" Button for Latest Information

### Configure – RSS Feeds

### **Step 2- Configure the RSS Feeds**

For Editing existing RSS Feeds and Adding New "RSS Feeds".

Click the "Configure RSS Feeds" Button. See Fig. 16

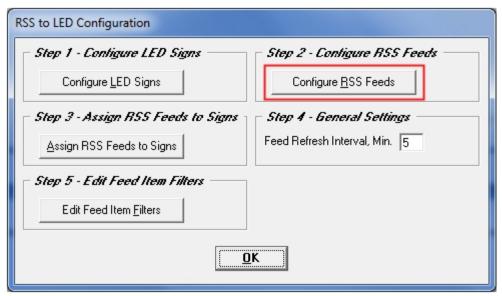

Fig. 16 Click the "Configure RSS Feeds" Button

### To Add a New RSS Feed, Click the "Add" Button. See Fig. 16A

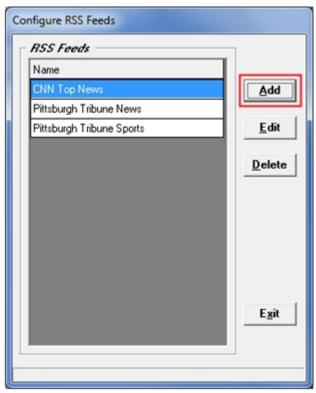

Fig. 16A Click the "Add" Button

### Configure - RSS Feeds - Continued

### To Add a New RSS Feed- See Fig. 17 and 17A

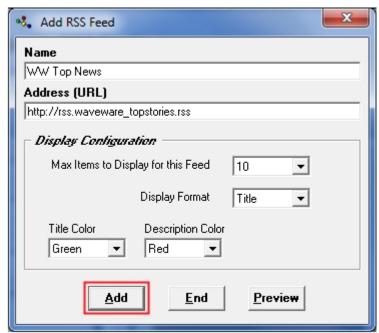

Fig. 17 Enter All Information and Click the "Add" Button

- Choose the "Name" and Enter the URL "Address"
- Choose the "Max Items" to Display for this Feed
- Choose the "Display Format" for this Feed
- > Choose the "Title" Color for this Feed
- > Choose the "Description" Color for this Feed
- > When Finished, Click the "Add" Button

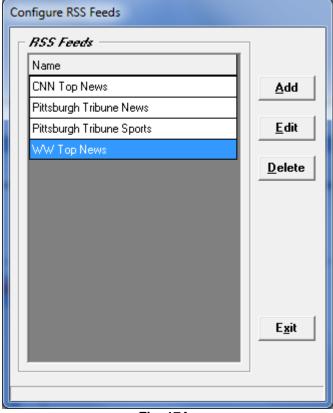

Fig. 17A

The New "RSS Feed" will be Listed

### Configure - RSS Feeds - Continued

### To Edit an Existing RSS Feed- See Fig. 18 and 18A

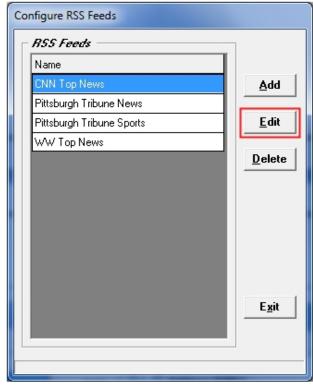

Fig. 18 Click the "Edit" Button

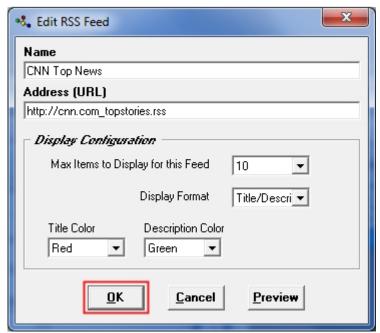

Fig. 18A Enter All Information and Click the "OK" Button

- Edit the "Name" and Enter the URL "Address"
- > Edit the "Max Items" to Display for this Feed
- > Edit the "Display Format" for this Feed
- > Edit the "Title" Color for this Feed
- > Edit the "Description" Color for this Feed
- > When Finished, Click the "OK" Button

### Configure - RSS Feeds - Test Feed

To Preview what the RSS Feed is Receiving, Click the "Preview" Button Fig. 19 and 19A

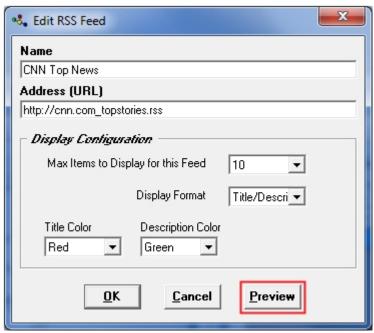

Fig. 19 Click the "Preview" Button

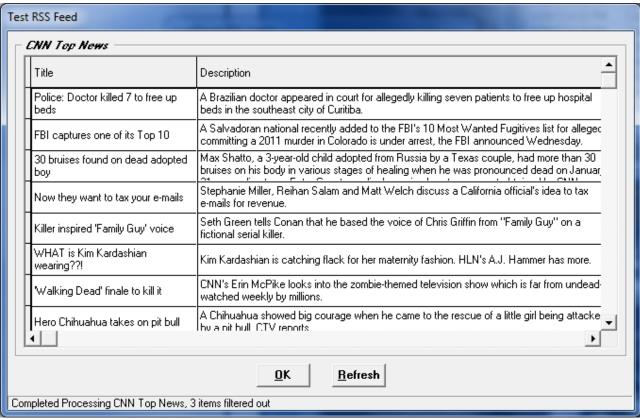

Fig. 19A Click the "Refresh" Button to View the Latest Information for this Feed

### Configure - Assign RSS Feeds to Signs

Step 3- Assign the RSS Feeds to the Signs

For Assigning the RSS Feed(s) to a Sign or Multiple Signs

Click the "Assign RSS Feeds to Signs" Button See Fig. 20

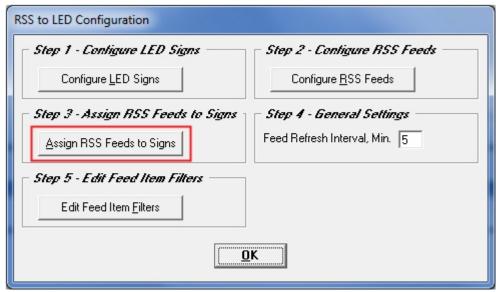

Fig. 20 Click the "Assign RSS Feeds to Signs" Button

Highlight a Sign in the "Signs" Column, then Click Feed from the "Feeds" Column. The Feeds Assigned to a Sign will Show in the "Feeds on Sign" Column. See Fig. 20A

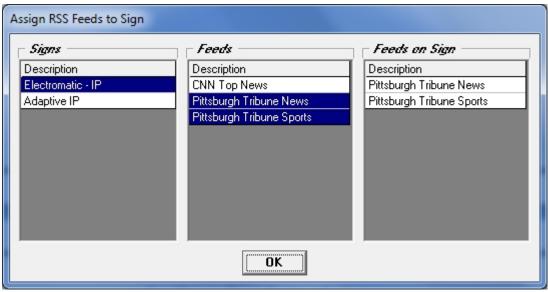

Fig. 20A Assign "Feeds" to "Signs"

You "Remove" a Feed from a Sign using the same Method.

By Highlighting a "Sign" and Clicking a "Feed", the Feed will then be "Un-Assigned" and "Removed" from the "Feeds on Sign" Column.

### Configure - General Settings - Feed Refresh Interval

**Step 4- Feed Refresh Interval – In Minutes** 

For Assigning the Refresh Rate (Interval) of the RSS Feeds on the Sign(s)

"Enter" the Feed Refresh Interval – "In Minutes" in the Field Shown See Fig. 21

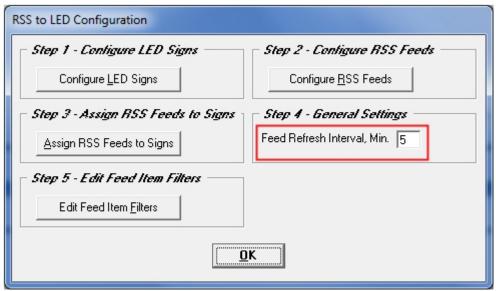

Fig. 21 "Enter" the Feed Refresh Interval – "In Minutes"

### NOTE:

This is a "Global Setting" for All Signs.

### Configure - Edit Feed Item Filters

**Step 5- Edit Feeds Item Filters** 

For Editing the RSS Feed using "Item Filters".

Click the "Edit Feed Items Filters" Button See Fig. 22

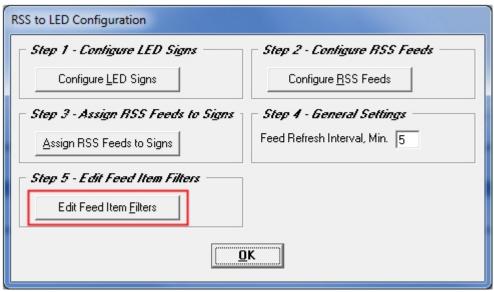

Fig. 22 Click the "Edit Feed Items Filters" Button

### To Add a "Filter", Click the "Add" Button See Fig. 23 and 23A

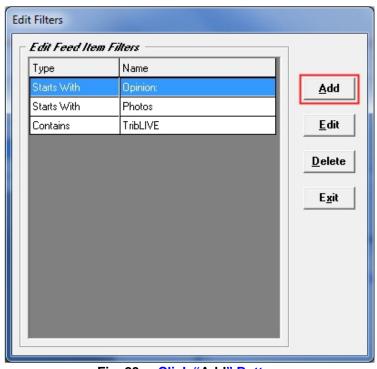

Fig. 23 **Click "Add" Button** 

To make Changes to an Existing Filter, Click the "Edit" Button

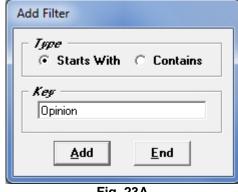

Fig. 23A

- Choose "Starts With" or "Contains"
- Enter the "Key" Text to be used
- Click "Add" Button to use this Filter
- Click "End" to Exit this Window

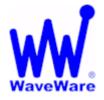

# WaveWare Technologies, Inc.

"We Deliver Information at the Speed of Light"

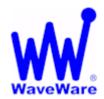

# **RSS to LED Sign Software**

### This Ends the RSS to LED Sign Manual.

**Please Contact your Software Dealer for Support** 

WaveWare Technical Support: Support@WirelessMessaging.com or 1.800.373.1466 x216

Software Developed by WaveWare Technologies, Inc.

Copyright © 2013